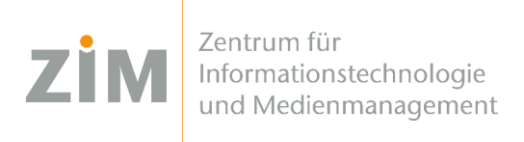

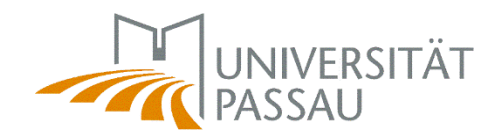

## eduroam WLAN for Windows

You need a **working internet connection** in order to install eduroam on your computer. You can use your **mobile phone's data plan** via personal hotspot, your **own WiFi** at home or the **WiFis CampusUniPassau/BayernWLAN** when on campus.

If you choose WiFi **CampusUniPassau** for setup: Do **not** log in here, but **use the link above the input fields ("hier klicken zur Installation von eduroam…)"!** If you choose WiFi **BayernWLAN**: don't forget to click on **"Verbinden**" at the end of the web page!

Step 1

You've got internet now? Perfect!

Now **get your personal eduroam certificate** on <https://www.uni-passau.de/cert> (enter **exactly** this!). Enter your **ZIM ID** (e.g. **sample01**) and the password you've set on zim.uni-passau.de/kennung. Then click on "**Download certificate**".

> **Remember: one account, one password! Do not use** your old applicant ID (firstName.lastName)!

## Step 2

Download our eduroam installation tool from [http://www.uni-passau.de/eduroam](http://www.uni-passau.de/eduroam-installer-win)installer-win . Run it and select the certificate you downloaded in step 1. If you are asked for the **certificate's password** enter your **ZIM ID** (e.g. sample01) – **NOT** your password!

You're done!

You can now connect to WiFi eduroam!

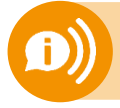

**One certificate for all your devices is valid for 3 years!** As soon as you create (!) a new certificate your old certificate **will be invalid!** You'll then need to **reinstall** the new certificate on your devices!